### **Submitting eShip Packages**

From within the loan folder, select **File Submission >> MI Companies >>,** then select **Arch MI**

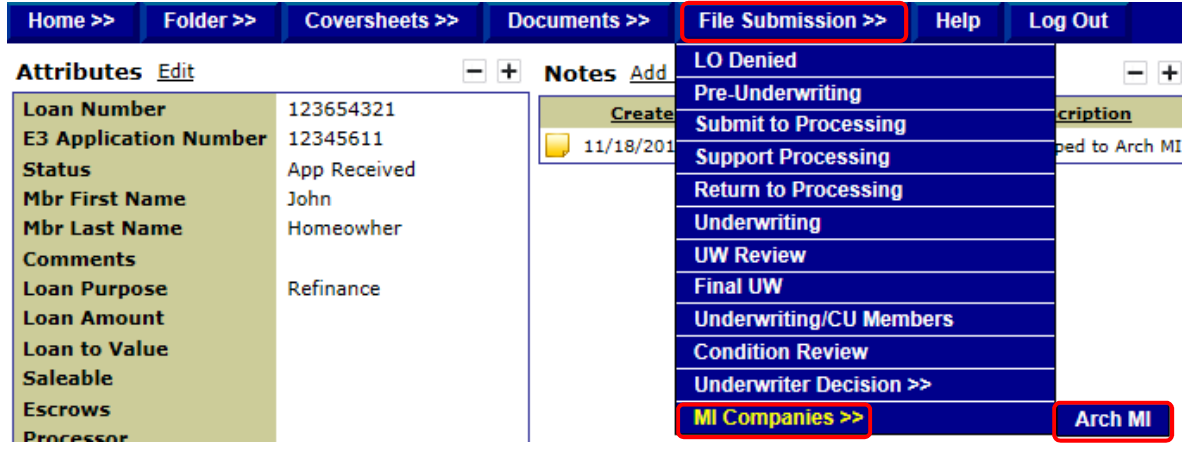

**The Additional Information** screen is used to enter other data to be included in the eShip Package.

Fields with an asterisk are required.

Once the information is complete, select the **Submit** link at the bottom of the page.

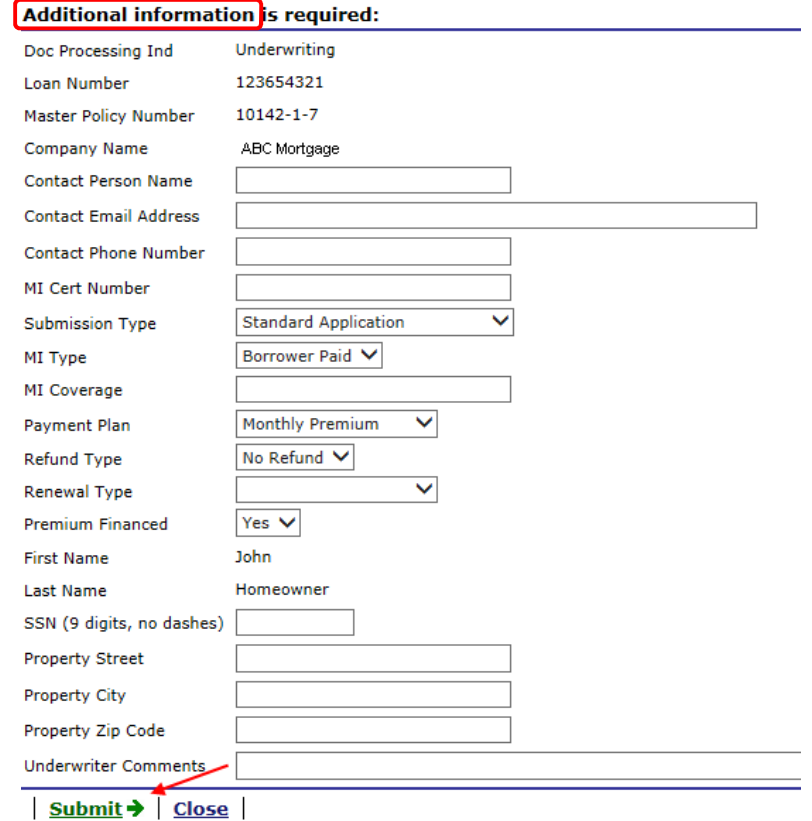

## **Searching for submitted eShip Packages**

After the eShip has been sent, the user can search for the eShip to verify that it was successfully delivered.

#### Go to **Home >>**, **eShip >> Outbound Packages**

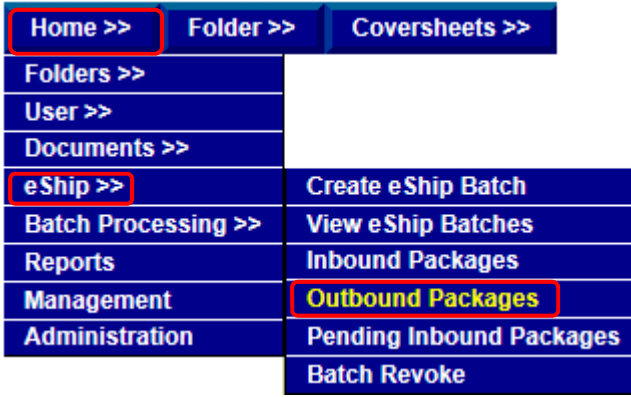

Search for the loan using the **eShip Search Fields**.

Multiple search criteria can be entered to narrow the search.

#### Click **Search**

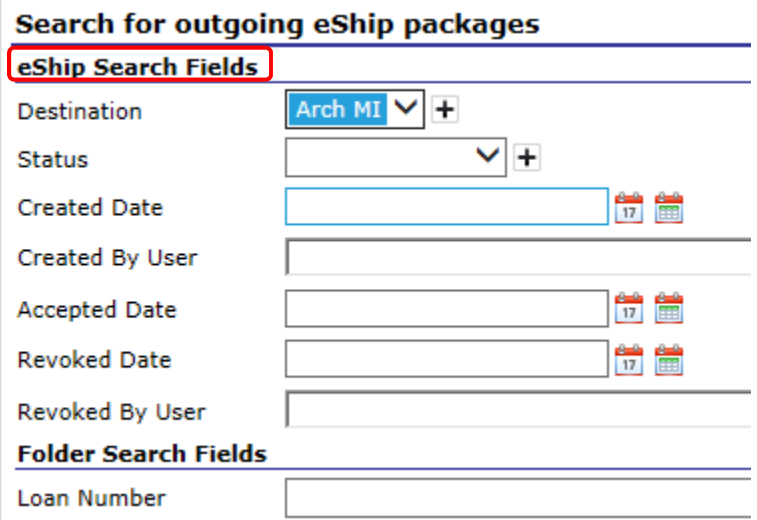

# **BlitzDocs**<sup>®</sup>

※Arch | MI

Click the Package Details icon ( ) beside the eShip to be reviewed.

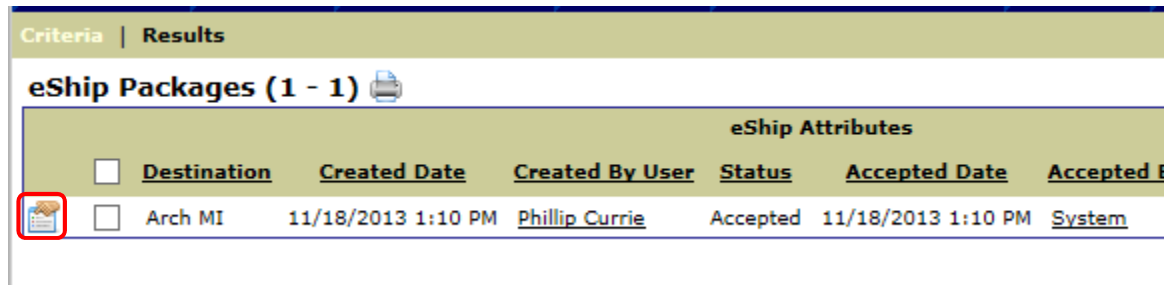

The **Properties** screen will appear.

This screen provides details regarding the eShip, i.e. Created Date, Created By User, etc. The **eShip Data** provides the information that was sent to Arch MI in the eShip package.

Select the **eShip Documents** tab.

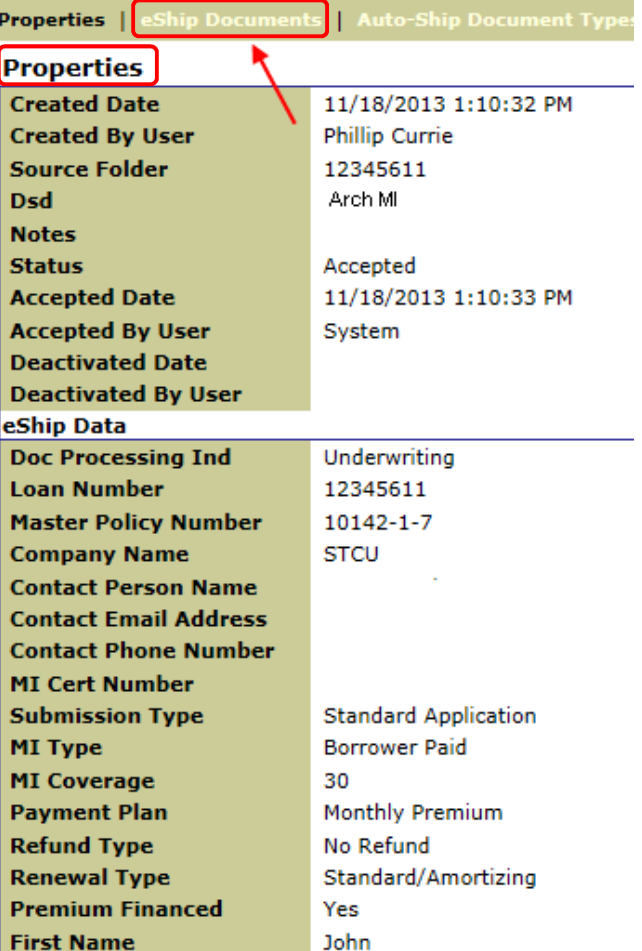

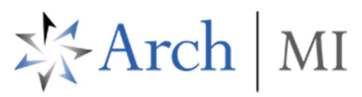

The **eShip Documents** tab provides specific information about the eShip and delivery of the package.

- The **Document Type** column shows the documents shipped in the package.
- The **Date Added** indicates the date BlitzDocs created the request.
- The **Date Delivered** indicates the date the package was delivered to Arch MI.
- The **Status** indicates if the package was successfully delivered. There are three main statuses.
	- o *Pending* indicates BlitzDocs is processing the eShip request. If the status remains "Pending", please contact BlitzDocs Support.
	- o *Accepted* indicates the eShip package is waiting to be sent to Arch MI. If the status remains "Accepted" for an extended period of time (over 30 minutes), please contact BlitzDocs Support or review the Processing Log screen for errors.
	- o *Shared* indicates the eShip package has been successfully delivered.

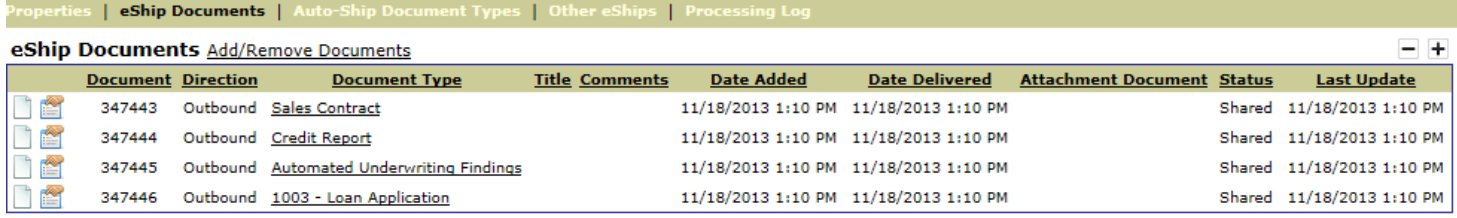

# **Manually eShip Trailing Docs**

Follow the steps above to search for an eShip package.

The **eShip Documents** tab will show the documents shipped to Arch MI. Select the link **Add/Remove Documents**, to bring up the **Add/Remove Documents** page.

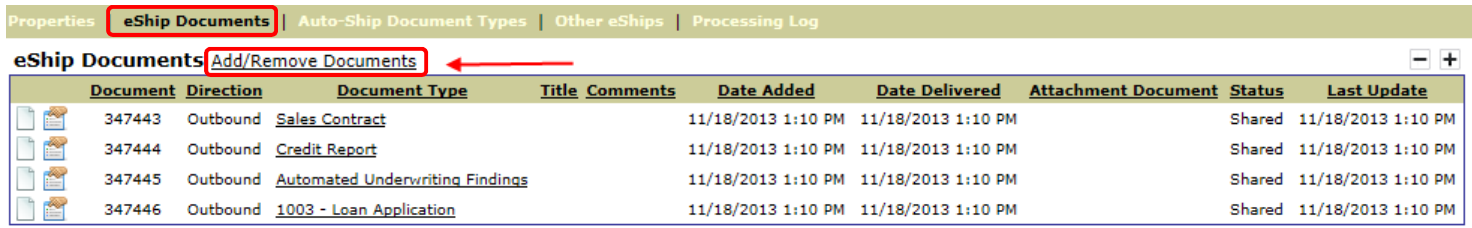

On the **Add/Remove eShip Documents** page, locate the document(s) that need to be shipped to Arch MI.

Documents previously shipped to Arch MI will be checked and greyed out.

Document(s) that can be selected will have a check box for the user to select.

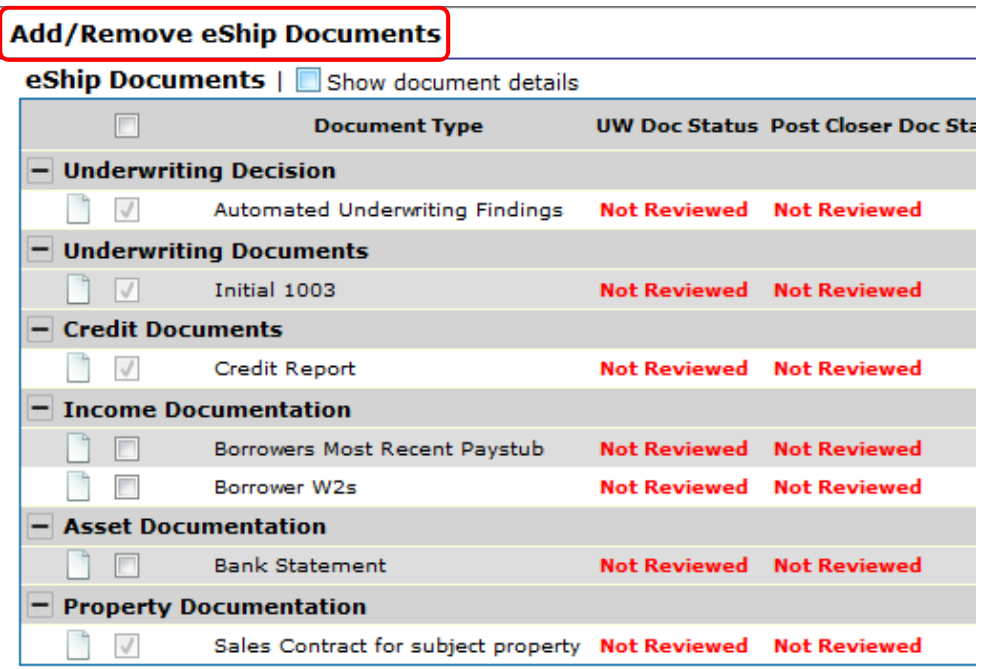

Click the **Update Selected** link

This will manually ship the trailing document to Arch MI.

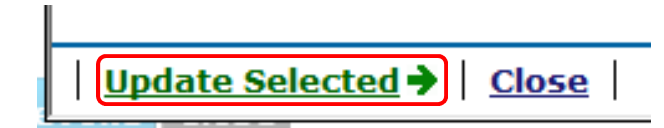

## **Revoking an eShip Package:**

Follow the steps above to search for the eShip package.

On the **eShip Packages** screen, select the eShip(s) that need to be revoked.

*Multiple eShips can be selected.* 

Select the **Revoke Selected** link

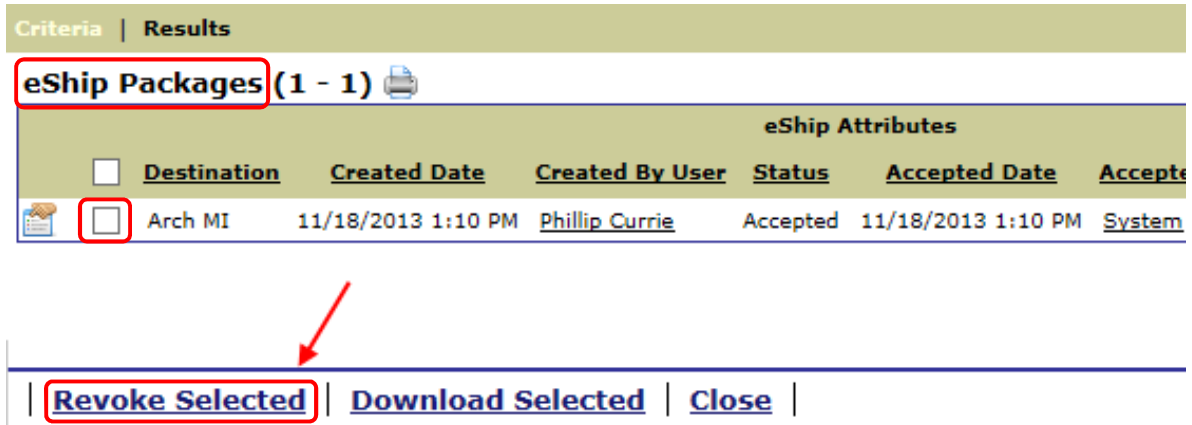